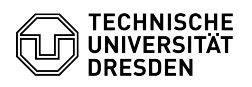

# Nutzung der Nextcloud Desktop App - macOS

## 23.07.2024 04:06:06

### **FAQ-Artikel-Ausdruck**

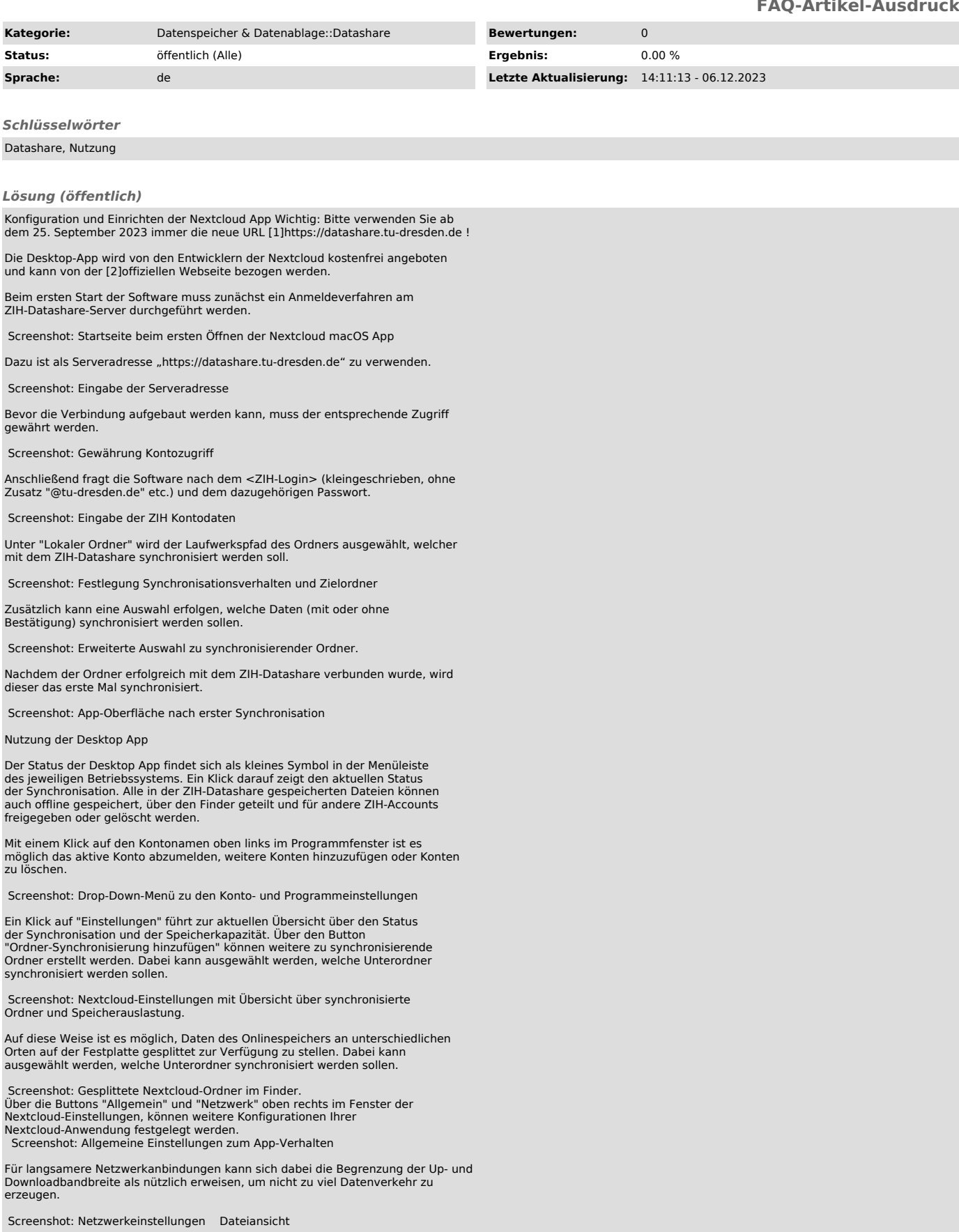

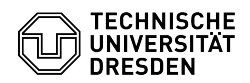

Die Dateiansicht erfolgt über den Finder, unter dem Pfad Macintosh HD > Benutzer:innen > 'Benutzername' > Nextcloud, sofern nicht während der Kontoanmeldung geändert.

 Screenshot: Erscheinungsbild synchronisierte Nextcloud-Ordner im Finder des macOS.

Über das Ordnersymbol oben rechts in der Programmoberfläche können Sie alternativ direkt zum Datashare-Ordner springen. Der Button rechts daneben öffnet ein Drop-down-Menü, welches Sie direkt zum "Onlinespeicher" führt (Auswahl: "Dateien"), beziehungsweise zur Aktivitäten-Historie des Onlinespeichers (Auswahl: "Aktivität").

 Screenshot: Drop-Down Menü in der Nextcloud-Programmoberfläche mit Verlinkungen zum synchronisierten Ordner im Finder, sowie zum Onlinespeicher.

#### Anlegen und Hochladen von Dateien

Dateien oder Ordner, die in das verknüpfte Verzeichnis kopiert wurden, werden automatisch mit dem ZIH-Datashare synchronisiert und entsprechend mit zwei blauen Pfeilen markiert. Auch die Aktionen "Ausschneiden" und "Löschen" funktionieren wie gewohnt.

Ist die Synchronisation abgeschlossen, kommt folgende Symbolik zum Tragen:

Eine Wolke bedeutet, dass die Datei oder der Ordner virtuell verfügbar ist, also kein physischer Speicherplatz auf der Festplatte verbraucht wird. Die Dateien werden erst beim Verwenden heruntergeladen. Alternativ kann über die<br>Aktion "Maus-Rechtsklick" ► "Nextcloud" ► "Im Browser öffnen" die Datei online geöffnet werden.

Ein grüner Haken (✓) bedeutet dabei, dass die Datei oder der Ordner auch lokal gespeichert ist. Dies ist von Vorteil, wenn offline gearbeitet werden soll.

#### Dateigrößen

-

-

Datashare erlaubt den Upload von Dateien bis 30 GByte. Das Zeitlimit für das Hochladen einer Datei liegt bei 10 Stunden. Allerdings werden auch vom Betriebssystem Limits gesetzt. So können Sie z.B. mit 32Bit-Betriebssystemen keine Dateien größer als 2 GB verwalten.

#### Löschen und Wiederherstellen von Dateien

Das Löschen von Dateien erfolgt im Finder wie gewohnt über "Maus-Rechtsklick" ► "In den Papierkorb legen", oder über die Tastenkombination "[cmd] + [Backspace]". Gelöschte Dateien werden in den Papierkorb des Rechners, sowie des Onlinespeichers verschoben. Über die Option "Gelöschte Dateien" unten auf der linken Bildschirmseite im Browser kann darauf zugegriffen und gelöschte Inhalte wieder hergestellt werden.

Dateien werden für maximal 30 Tage und bis maximal zur halben Quota des Nutzers im Papierkorb gehalten und bei Überschreitung eines der Limits endgültig gelöscht.

Teilen von Dateien oder Ordnern (auch passwortgeschützt)

Eine weitere wichtige Funktionalität von Datashare ist das Teilen von Dateien oder Ordnern mit anderen Personen. Sie können Dateien/Ordner mit einzelnen TUD-Angehörigen oder externen Nutzer:innen, aber auch mit einer Gruppe teilen und per Passwort schützen.

Mit einem Mausklick-Rechts auf die Datei, oder den Ordner, und anschließend "Nextcloud" ► "Freigabeoptionen", erscheint ein Menü, in dem stufenweise die Freigabe eingerichtet werden kann.

Die Person sieht die Freigabe dann im Ordner "Shared". Eigens geteilte Inhalte<br>können online im Browser unter dem Menüpunkt "Freigaben" auf der linken<br>Bildschirmseite eingesehen werden.

 Screenshot: Aufrufen der Freigabeoptionen im Finder. Teilen mit TUD-Angehörigen:

Im ersten verfügbaren Feld kann der Vor- und/oder Familienname oder die Mail-Adresse einer/eines TUD-Angehörigen eingegeben werden, mit der/dem die Datei geteilt werden soll.

 Screenshot: Auswahl von Nutzer:innen, mit denen Dateien geteilt werden sollen.

Freigabeoptionen: Diese können über die drei Punkte neben den Namen der im Schritt 1 hinzugefügten Personen verwaltet werden. Es kann ausgewählt werden, ob die Person Dateien nur ansehen kann, sowie selber hochladen und/oder bearbeiten darf. Die Freigabe kann hier ebenso wieder aufgehoben, oder mit einem Passwortschutz oder einer Notiz versehen werden (Achtung: Manche Funktionen sind nur für Ordner, manche nur für Dateien freigegeben)

In manchen Fällen ist eine zeitliche Beschränkung der Freigabe sinnvoll - für diesen Zweck können Sie hier auch ein Ablaufdatum setzen.

 Screenshot: Festlegung von Zugriffsrechten und Setzen eines Ablaufdatums für die Dateifreigabe.

Teilen mit nicht-TUD-Angehörigen:

Falls die Zielperson kein/e Angehörige/r der TU-Dresden ist, kann die Freigabe über die Funktion "Link teilen" in den Freigabeoptionen erfolgen. Der Link kann dann über diverse Wege (z.B.: E-Mail) an die betreffende Person

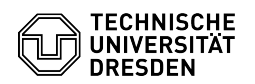

#### verschickt werden.

Hochladen durch externe Person erlauben:

Einen Sonderfall stellt das Hochladen (Upload) von Dateien durch externe Personen (keine Angehörigen der TU Dresden) dar. Da Externe keinen ZIH-Login<br>besitzen, erfolgt der Austausch/Upload über einen Ordner eines TUD-Nutzers<br>bzw. Nutzerin. Diese TUD-Nutzer:innen sind damit auch rechtlich für di der externen Personen verantwortlich.

Um eine Upload-Freigabe zu erstellen, sollte ein neuer Ordner angelegt werden.<br>Bei den Freigabeoptionen für diesen Ordner (siehe Kapitel Teilen von Dateien<br>oder Ordnern), erscheint eine weitere Option "Hochladen und Bearbe und das Passwort nicht auf demselben Weg wie der Link mitgeteilt werden (z.B. Mail für den Link, Telefon für das Passwort).

Screenshot: Festlegung von Zugriffsrechten und Setzen eines Ablaufdatums, sowie Passwortes für die Dateifreigabe über die Option "Link teilen".

Klickt der/die andere Nutzer/in auf den Link, wird er/sie zunächst nach dem Passwort gefragt:

Screenshot: Passwortabfrage für geteilte Links.

Im Anschluss erscheint der Inhalt des freigegebenen Datashare-Ordners mit der Möglichkeit in diesem Bereich bereits vorhandene Dateien herunterzuladen oder hochzuladen.

Screenshot: Ansicht freigegebene Dateien über einen aufgerufenen geteilten Link. Konflikte beim gleichzeitigen Bearbeiten von Dateien

Datashare ist nicht zum gleichzeitigen Bearbeiten von Dateien optimiert - dazu sollten Sie lieber den ZIH-Dienst [3]Sharepoint benutzen.

Zwei Klienten (z.B. Laptop und PC oder zwei verschiedene Nutzer in einem gemeinsam genutzten Verzeichnis) synchronisieren Dateien über Datashare. Dann ändern die/der Nutzer gleichzeitig dieselbe Datei auf ihrem lokalen System. Der erste Klient synchronisiert seine geänderte Datei anschließend mit dem<br>Datashare-Server. Wenn der zweite Klient jetzt auch synchronisieren will,<br>bemerkt er, dass die Datei auf dem Server nicht mehr die ursprüngliche Da Einfügung der Änderungen der zweiten in die erste Version der Datei) sind die Nutzer zuständig.

[1] https://datashare.tu-dresden.de

[2] https://nextcloud.com/install/#install-clients [3] https://tu-dresden.de/zih/dienste/service-katalog/zusammenarbeiten-und-forschen/groupware/sharepoint